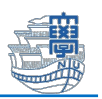

## Office アプリケーションの使用終了

卒業・修了すると本学のライセンスを使用した Office アプリケーション(Microsoft365 Apps for enterprise 以下 Microsoft365)は、ライセンス認証が取り消され使用できなくなります。 Microsoft365 をアンインストールするか市販のライセンスに切り替えてください。

## (1)卒業・修了生の場合

- \*メールのバックアップをされたい方は、Outlook を使用するので先にメールのバックアッ プマニュアルをご確認ください。
- 1. 「スタート」-「設定」-「アプリ」-「インストールされているアプリ」をクリックしま す。

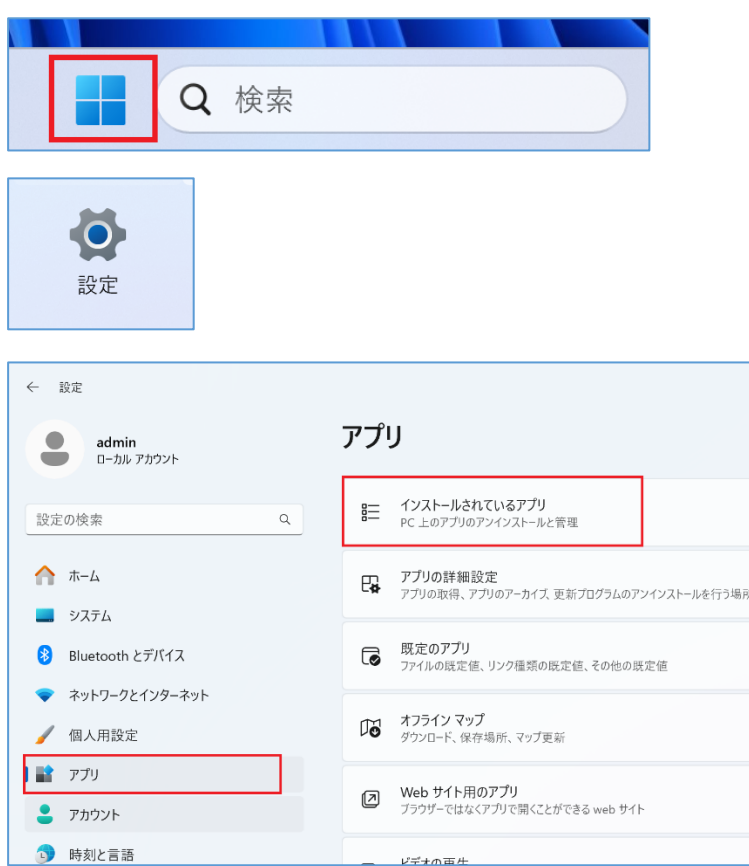

2. 「Microsoft 365 Apps for enterprise」を探して、「…」-「アンインストール」を実行 してください。

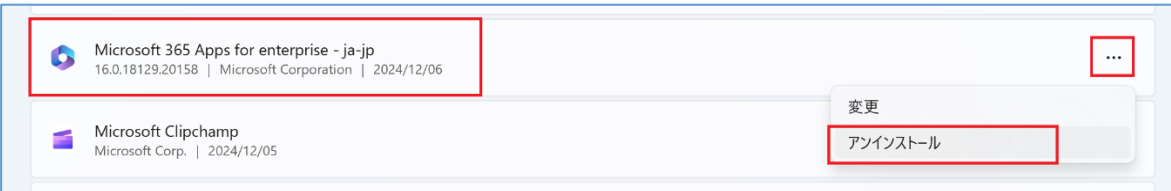

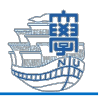

## (2)内部進学者の場合

内部進学者の場合は、進学後発行される長崎大学 Microsoft アカウント(以下大学 MS アカウ ント)で再認証を行えば、継続して利用することができます。

◆長崎大学 Microsoft アカウント

## 長大 ID@ms.nagasaki-u.ac.jp 例)bb12345678@ms.nagasaki-u.ac.jp

1. Office アプリケーション(ここでは Word)を起動し、ホーム画面の上部にある人型アイコ ンをクリックして、「別のアカウントでサインイン」をクリックします。

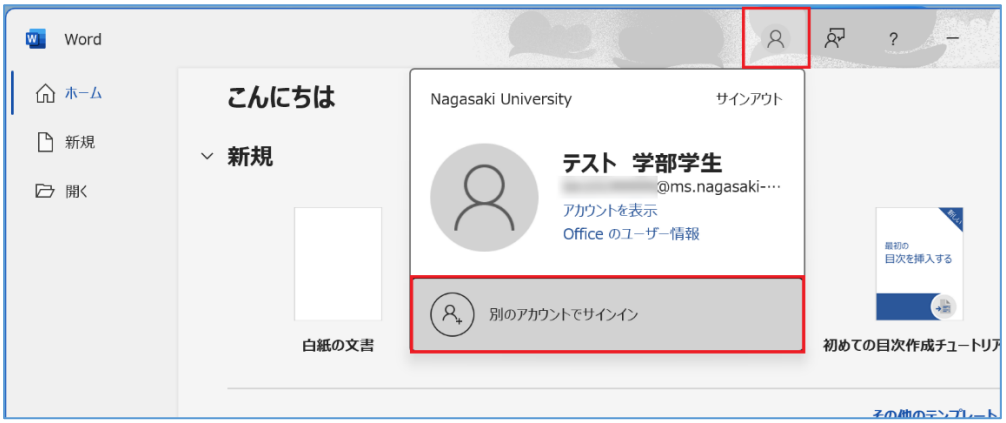

2. 進学後の大学 MS アカウントを入力して、「次へ」をクリックします。 進学後の長大 ID 用パスワードを入力して、「サインイン」をクリックします。 \*初期パスワードから変更していない場合は、ライセンス認証できません。 先に統合認証システムで初期パスワードを変更してください。

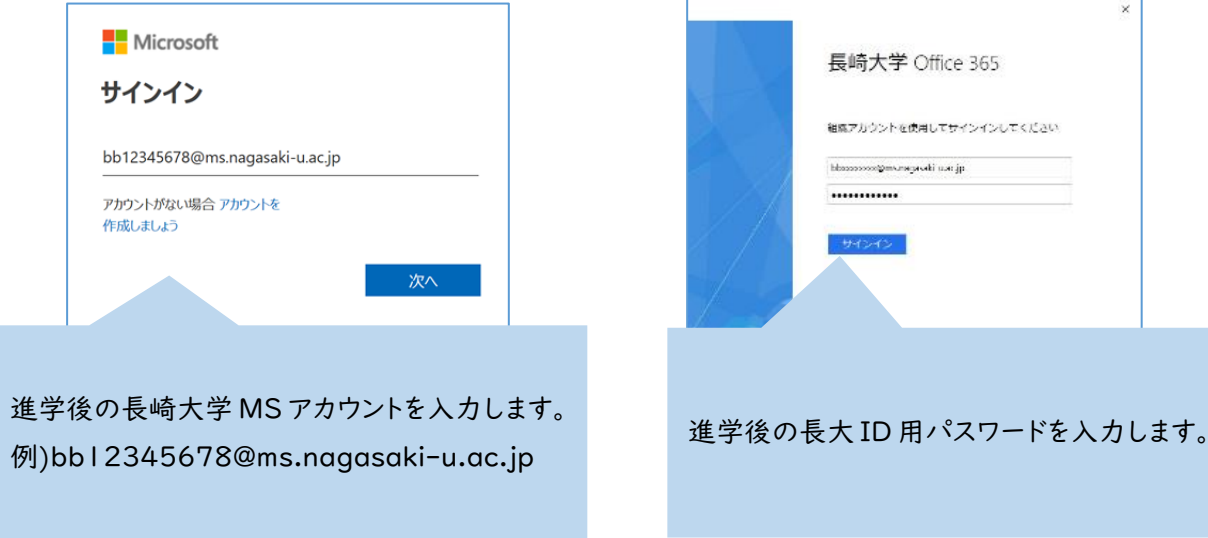

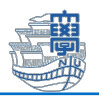

※下図のように多要素認証を求められた場合は、画面の指示に従い認証を行ってくださ い。多要素認証についての詳細[は【コチラ】を](https://www.cc.nagasaki-u.ac.jp/service/info_outlet/microsoft365-authentication_01.html)ご参照ください。

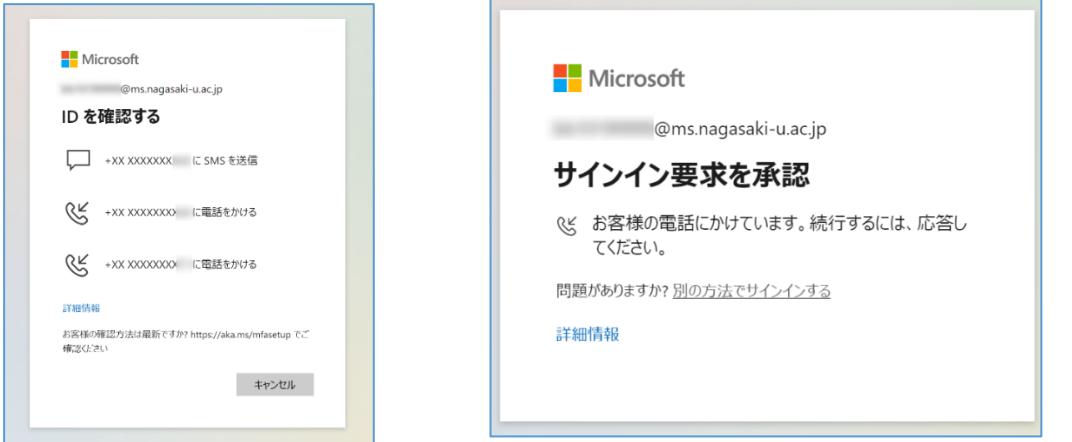

3. 下図が表示された場合は、「いいえ、このアプリのみにサインインします」をクリックし ます。

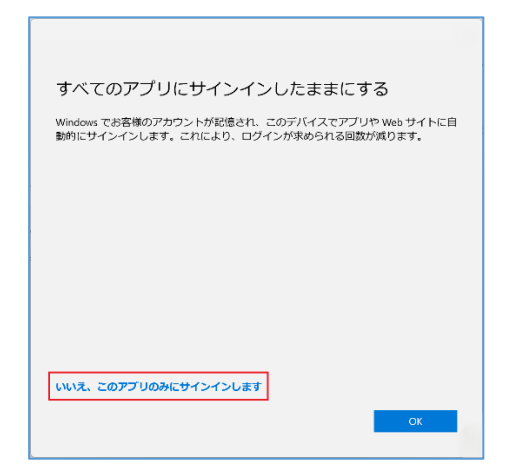

4. Word ホーム画面の左側の「アカウント」をクリックして、製品情報に進学後の大学 MS アカウントが表示されていれば完了です。

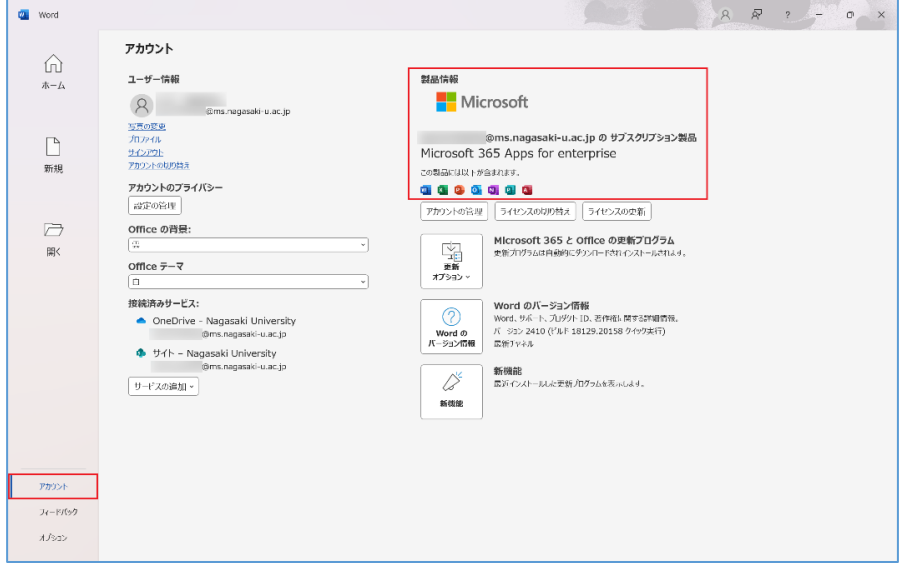